# *アカウント設定の変更*

# **ステップ1 Outlook の起動**

[ファイル]タブの[情報]に進み、[アカウント設定]の[アカウント設定(A)]をクリックします。

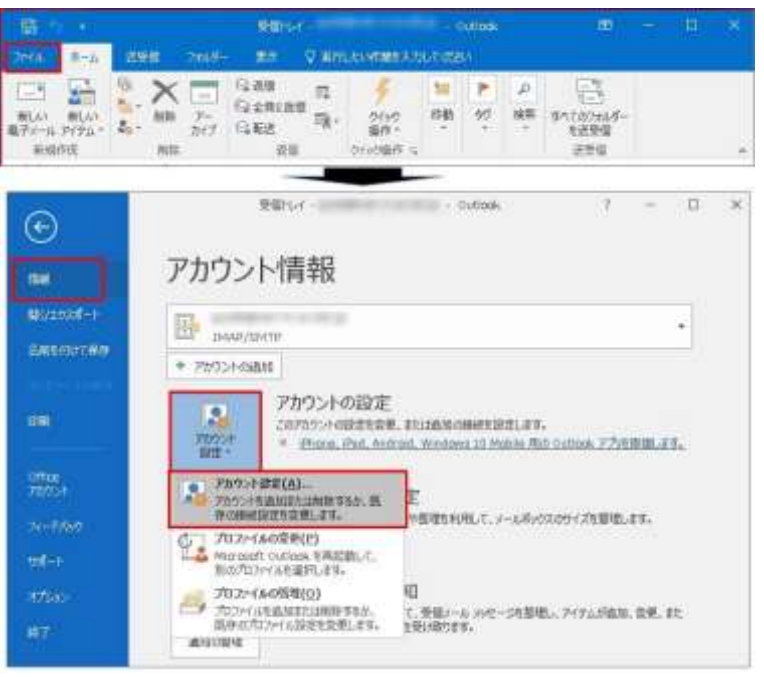

# **ステップ2 アカウント設定**

編集したいメールアカウントをクリックしてから「変更]をクリックします。

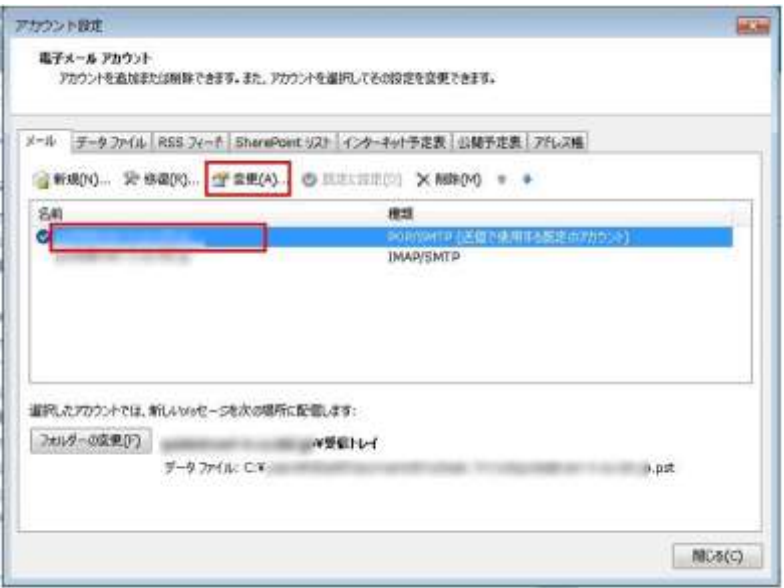

#### **ステップ3 アカウントの変更**

変更したい箇所を修正します。ポート番号の設定変更や SSL/TLS の設定を変更したい場合には[詳細設定]をクリック、本画 面で設定の変更が完了したら[次へ]をクリックすると、STEP5 に進みます。

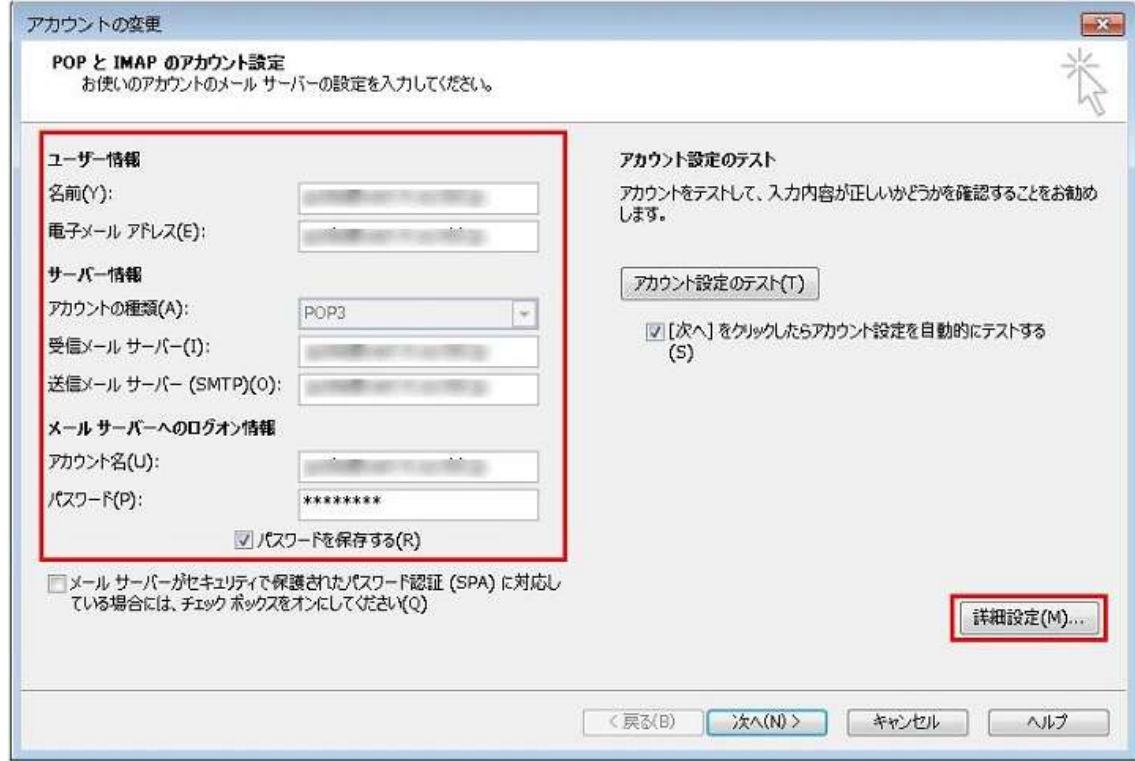

### **ステップ4 インターネット電子メール設定**

[インターネット電子メール設定]画面が表示されます。

[全般] 名称の変更が行えます。

[送信サーバー]「送信サーバー(SMTP)は認証が必要(O)」はチェックを入れておいてください。

[詳細設定]ポート番号の修正や、SSL/TLS の設定変更、メッセージをサーバーに置く/置かない 等の設定が行えます。 変更が完了したら[OK]をクリックします。

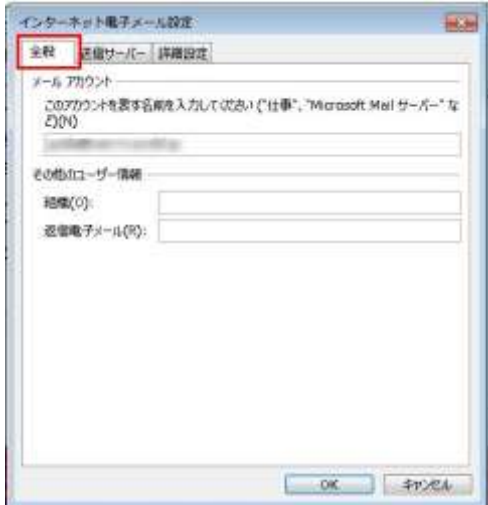

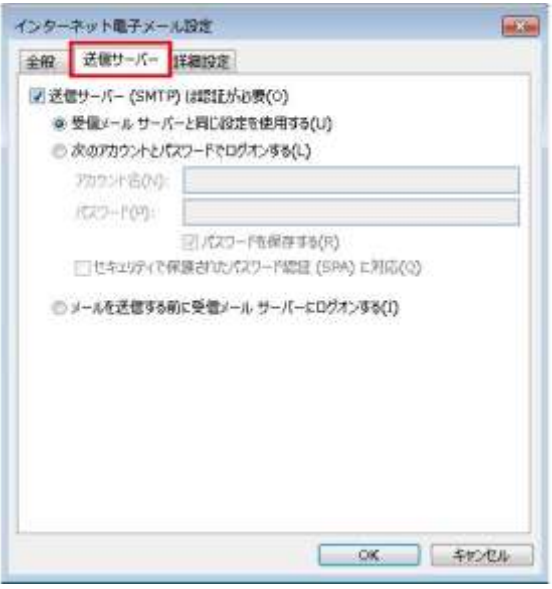

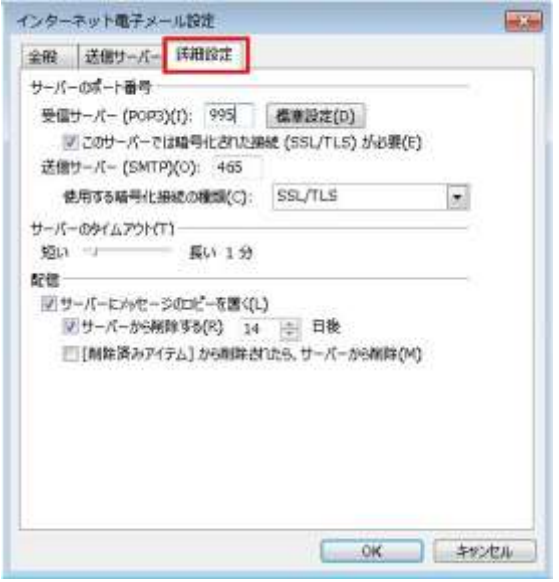

[アカウントの変更]画面に戻りますので、[次へ]をクリックします。

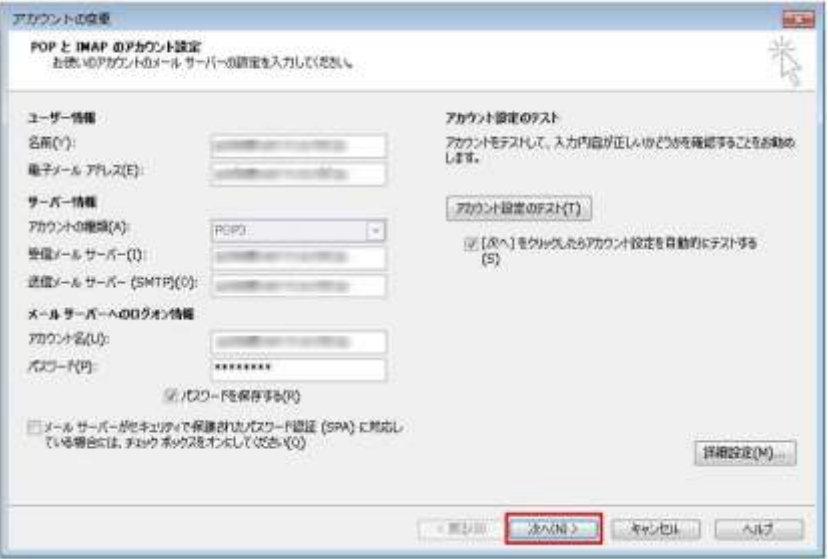

# **ステップ5 アカウント設定**

[テストアカウントの設定]で受信・送信の接続テストが行われます。 [状況]が[完了]と表示されたら、[閉じる]ボタンをクリックします。

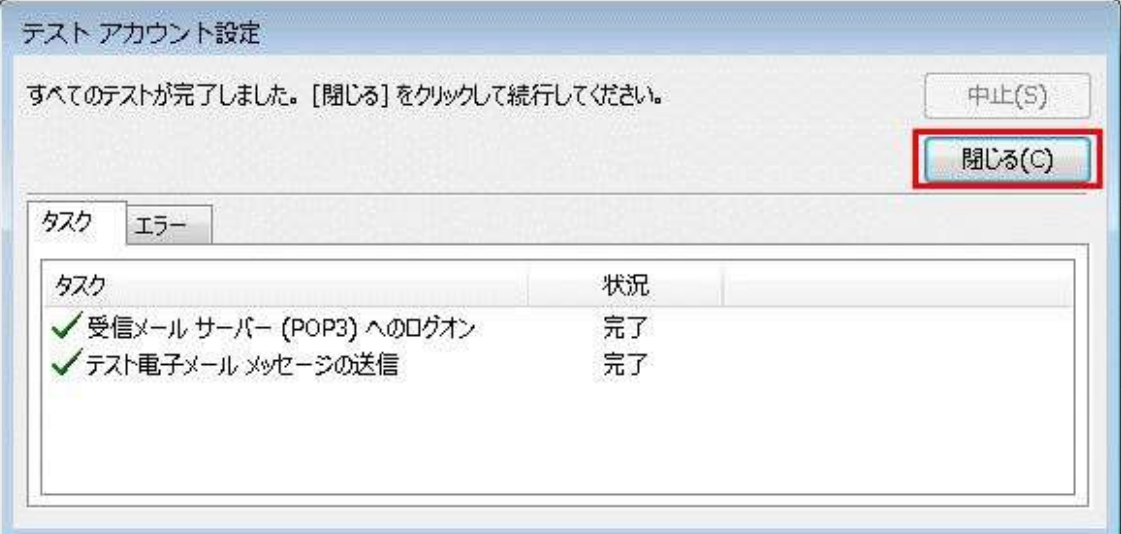

# **ステップ6 アカウント設定の完了**

[すべて完了しました]と表示されますので、[完了]ボタンをクリックして、変更完了です。

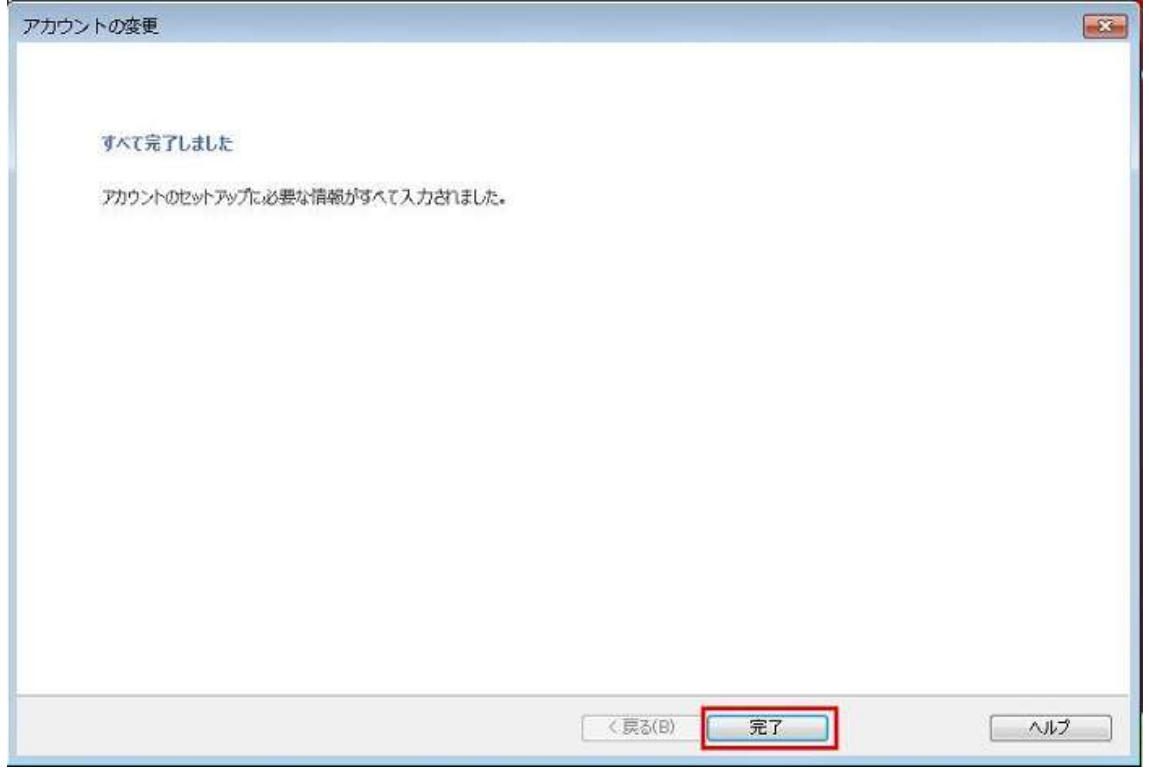